# meross

Інструкція користувача

#### **УВАЖНО ПРОЧИТАЙТЕ ЦЮ ІНСТРУКЦІЮ ПЕРЕД ПОЧАТКОМ РОБОТИ!**

- Пристрій призначений лише для використання в приміщенні і повинен бути захищений від вологи і пилу, а також від сонячного випромінювання.
- Цей прилад тільки для водяних радіаторів!!! Інші типи радіаторів НЕ підтримуються.
- Існує два типи радіаторних клапанів: ручні клапани (1), термостатичні клапани (2).

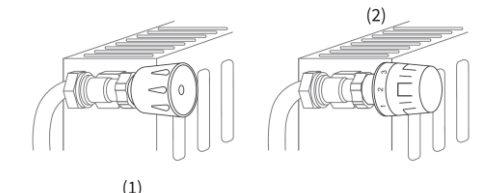

Термостатичні клапани (зазвичай з нумерованим градацією з позначками від 1 до 5) можна легко замінити на розумний радіаторний термостат Meross

**Увага! Якщо у вас встановлені ручні клапани, покличте професійного сантехніка , щоб замінити їх.**

## **Вміст**

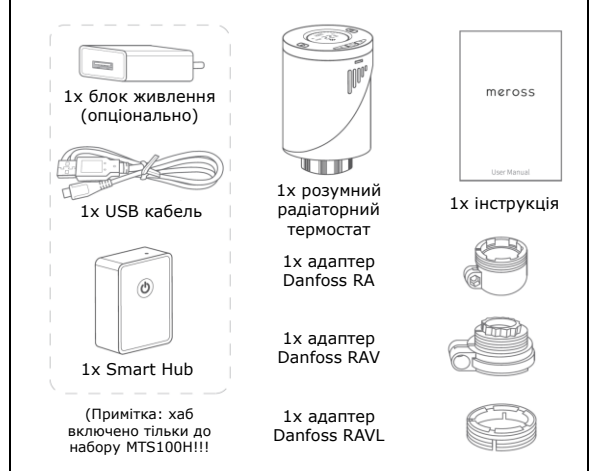

### **Встановлення обладнання**

Перш ніж почати:

- Для роботи MTS100 потрібні 2 батареї типу AA
- Для керування розумним термостатом потрібен розумний концентратор Meross
- Температура показана в градусах Цельсія
- Діапазон температур розумного термостата Meross від 5 до  $~835C$

1. Відкрутіть наявний радіаторний термостат. Не хвилюйтесь, вода під час цього процесу не витече.

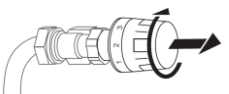

2. Накрутіть розумний Meross прямо на радіатор, якщо тип з'єднувача M30 x 1,5 (як показано на малюнку нижче). Відрегулюйте кут, щоб було зручно дивитися на екран та міняти елементи живлення. Потім тримайте виріб та міцно зафіксуйте його гайкою.

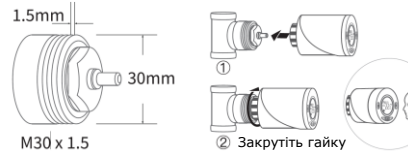

3. Якщо у вас клапан Danfoss, спочатку встановіть потрібний адаптер, як вказано на наступному малюнку. Потім встановіть термостат, як описано у пункті 2 вище.

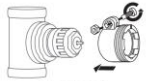

Danfoss RA

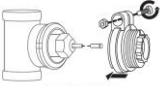

Danfoss RAV

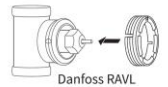

--4--

4. Встановіть 2 батареї AA. Дотримуйтесь наступних кроків, щоб дозволити термостату визначити кінцеві положення зонду клапану\*

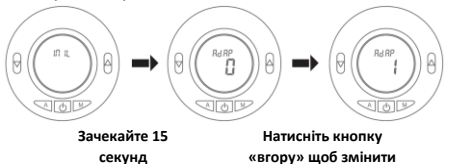

**\*\* «0» на «1»** 

\*Якщо ви вже встановили акумулятори на попередньому кроці,

будь ласка, вийміть акумулятори на 10 секунд, а потім знову встановіть. В іншому випадку термостат може неправильно визначити кінцеві положення зонду.

\*\* Усі операції слід проводити, поки горить світлодіодний екран термостату. Якщо не підсвічується, натисніть будь-яку кнопку, і коли засвітиться екран, продовжте потрібну операцію.

5. Коли екран термостату виглядає, як вказано нижче, термостат готовий до налаштування. Якщо ні -видаліть і перевстановіть акумулятори та повторіть крок 4.

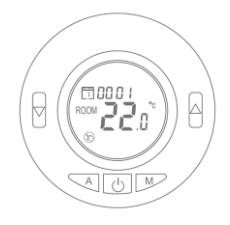

--5--

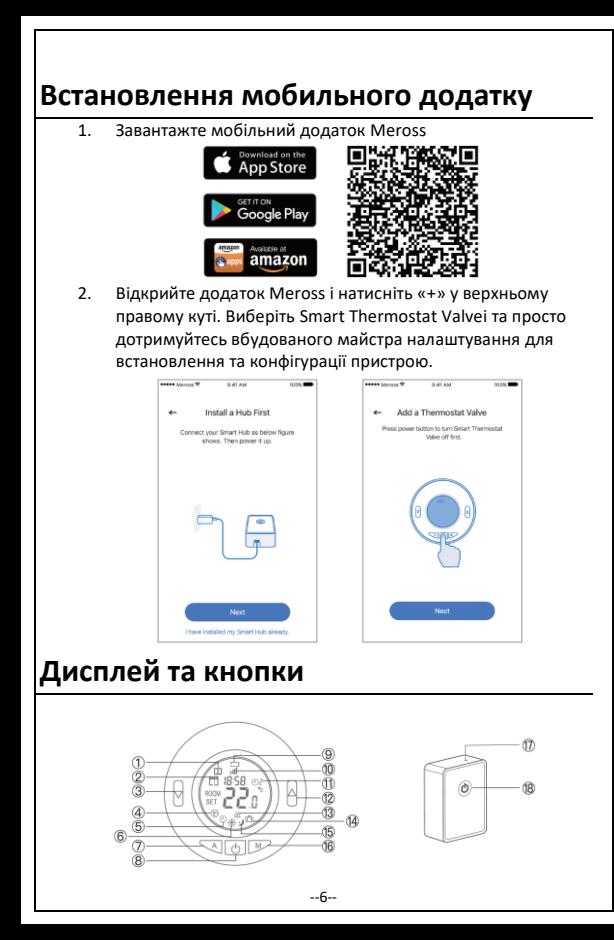

- 1. Виявлено відкрите вікно
- 2. Годинник та дні тижня
- 3. Зниження температури
- 4. Ручний режим
- 5. Автоматичний режим
- 6. Режим нагрівання
- 7. Перемикання між Авто та іншими режимами.
- 8. Включення / вимкнення пристрою
- 9. Індикатор низького рівня заряду батареї
- 10. Піктограма рівня сигналу (у режимі з'єднання з хабом)
- 11. Поточний номер періоду в авто режимі.
- 12. Підвищення температури
- 13. Індикатор нагрівання
- 14. Економічний режим
- 15. Режим охолодження
- 16. Вібір режиму роботи

### **Як користуватися**

#### **1. Налаштування пристрою**

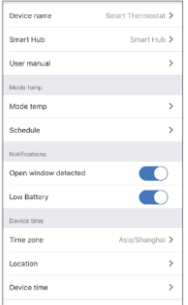

- 17. Індикатор статусу
	- *1) Постійно горить жовтим кольором: Ініціація/перезавантаження/оновле ння прошивки*
	- *2) Блимає жовтим та зеленим: режим конфігурації*
	- *3) Блимає зеленим: режим з'єднання/під'єднання до WiFi/немає WiFi*
	- *4) Постійно горить зеленим: підключений до WiFi та до Інтернету*
	- *5) Постійно горить червоним: немає з'єднання з Інтернетом*
- 18. Кнопка
	- *1) Натисніть і потримайте (протягом 5 секунд) поки індикатор статусу не почне блимати жовтим і зеленим для встановлення режиму конфігурації*
	- 2) *Двічі натисніть, щоб встановити режим з'єднання (парування)*

**Device name:** *Встановіть ім'я пристрою (назву кімнати)* **Smart hub:** *Встановлення та статус хабу* **User manual:** *Інструкція користувача для зручності* **Mode Temp:** *Встановлення стандартного температурного режиму* **Schedule:** *Розклад роботи по днях тижня* **Open window detection:** *Виявлення відкритого вікна* **Low Battery:** *Попередження, коли виявлено низький заряд акумулятора* **Device time:** *Встановити час пристрою* **Time zone:** *Встановіть часовий пояс для свого термостата, щоб розклад міг нормально працювати* **Location:** *Встановіть місце розташування* 

*пристрою*

#### **2. Керування голосом**

За допомогою Amazon Alexa або Google Assistant ви можете налаштувати температуру та режим роботи голосовими командами. Дивіться розділ Account->Amazon Alexa or Google Assistant у мобільному додатку Meross для з'єднання **Примітка:** 

*Усі налаштування керування голосом мають відбуватися за нормальною кімнатною температурою (між 5 °С і35 °С). На даний час пристрої реагують на команди англійською мовою!*

#### **З Amazon Alexa ви можете:**

- 1. Увімкнути ти вимкнути ваш розумний термостат:
	- *'Alexa, turn on/off bedroom radiator."*
	- *'Alexa, turn on/off radiatorin living room."*
- 2. Встановити температуру:
	- *'Alexa, set kitchen to 25 C."*
	- *'Alexa, increase/decrease living room temperature by 2 degrees."*
	- *'Alexa, make it warmer/cooler in bedroom."*
- 3. Керувати робочим режимом термостата:
	- *'Alexa,setliving room radiator to economy mode."*

#### **За допомогою Google Assistant ви можете:**

- 1. Увімкнути ти вимкнути ваш розумний термостат:
	- *-"Hey Google, turn on/off bedroom radiator."*
	- *-"Hey Google, turn on/off radiatorin living room."*
- 2. Встановіть температуру.
	- *-"Hey Google,set kitchen to 25 C."*
	- *-"Hey Google, increase/decreaseliving room temperature by 2 degrees."*
	- *-"Hey Google, make it warmer/cooler in bedroom."*
- 3. Керуйте робочим режимом термостата Meross Smart Radiator Thermostat:
	- *"Hey Google,setliving room radiator to economy mode."*

#### **3. Відстеження відкритого вікна**

Пристрій автоматично зупинить нагрівання, коли виявить раптовий перепад температури (за замовчуванням це 2 °C за 15 хв). Це зазвичай викликано відкритим вікном або дверима. Пристрій відновить попередній статус за 30 хвилин (за замовчуванням), якщо не буде здійснено жодної дії. Або ви можете відновити його вручну, натиснувши будь-яку кнопку на термостаті або за допомогою вказівки в додатку **Meross** 

#### **4. Важливо знати**

1) Для того, щоб забезпечити тривалий робочий час пристрою від батарей налаштування в додатку Meross не синхронізуються з пристроєм негайно. Нижче наведено правила:

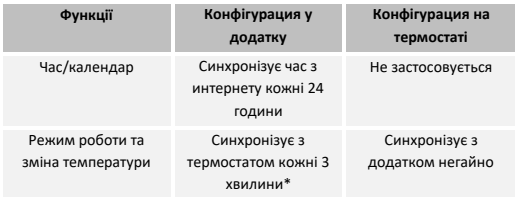

*\*Після налаштування в додатку, можливо, доведеться почекати до 3 хвилин щоб побачити зміни на дисплеї термостату*

Щоб захистити себе, термостат буде намагатися підтримувати температуру в приміщенні близько 5 °C, якщо в приміщенні температура впаде нижче 5 °C.

# **FAQ**

1. Скільки розумних радіаторних термостатів може контролювати додаток Meross?

*Програма Meross може підтримувати необмежену кількість смартпристроїв.* 

2. Чому я не можу керувати своїм розумним термостатом радіатора після заміна батареї?

*Вам потрібно повторити крок 4 налаштуваня обладнання, описаного вище кожного разу, коли ви замінюєте батареї у пристрої.*

3. Що робити, коли мій додаток Meross не в змозі контролювати розумний термостат?

*Потрібно перевірити такі потенційі проблеми:*

- Перевірте батареї вашого розумного радіаторного термостата та замініть їх, якщо на дисплеї термостата з'явиться значок низького рівня заряду.
- Переконайтесь, що пароль від вашого домашнього роутера Wi-Fi не було змінено. Якщо так, вам потрібно буде перезавантажити ваш розумний хаб (натисніть кнопку живлення протягом 5 секунд) та підключити його до домашнього Wi-Fi, як описано у інструкції вище.
- Поставте свій розумний хаб ближче до маршрутизатора Wi-Fi
- Перезавантажте ваш розумний концентратор
- Якщо все вищевказане не допомогло, видаліть та перевстановіть батареї та повторіть процедуру налаштування термостату у мобільному додатку Meross

# **Додаткова інформація**

#### **Налаштування параметрів**

Вимкніть терморегулятор. Натисніть і утримуйте кнопку M і Вгору протягом 5 секунд поки не відобразиться пункт 01. Кожне натискання кнопки M пепеводить до наступного налаштування елемента. Налаштуйте діапазон за допомогою кнопок Вгору та Вниз.

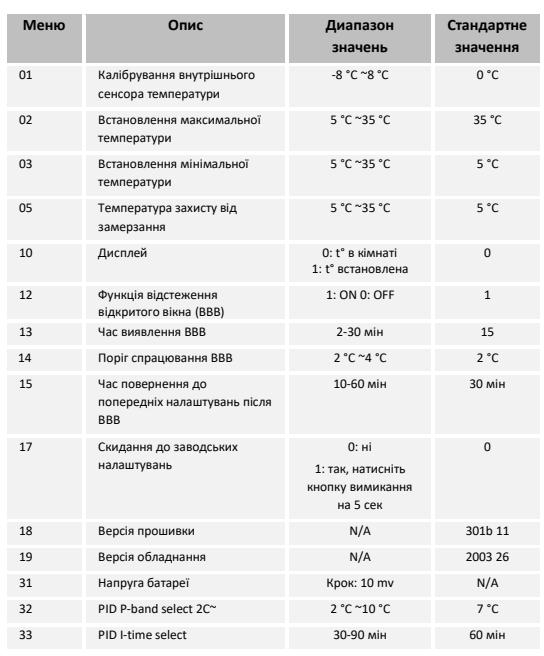

Підтримка:

+380 96 046 36 63

+380 95 046 36 63

+380 63 046 36 63

Ua.broadlink@gmail.com

Email: support@meross.com<br>Website: www.meross.com

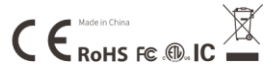